# **How to Put Library Books from Overdrive on Your Nook — a Visual Tutorial**

To begin, you'll need to download and install [Adobe Digital Editions](http://www.adobe.com/products/digitaleditions/) (ADE) on your computer. Overdrive uses Adobe Digital Editions to handle its digital rights management. You will also need to create a free Adobe account (the installer prompts you for this) which should allow you to open authorized files on up to five devices with the same ADE account.

Do NOT Connect your NOOK to your computer until step 3.

### **Step 1. Check out your book on Overdrive**

Go to the library's digital site at: [http://overdrive.youranswerplace.org.](http://overdrive.youranswerplace.org/) Search for books in the ePub format (PDF will work too). Once you've found the book you want to check out, click "add to eCart."

Proceed from your eCart to Checkout within 30 minutes or the title will expire to become available for other users.

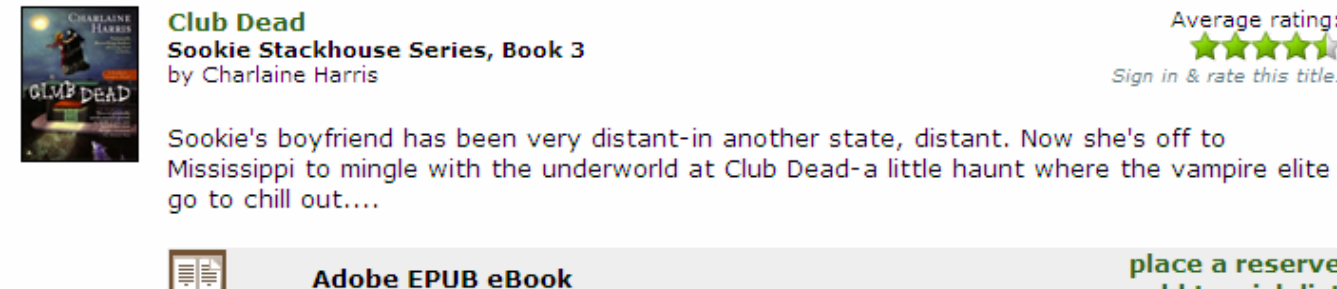

Plays on: eBook-compatible computers & devices

place a reserve add to wish list Available copies: 0

Average rating:

食食食食食

Sign in & rate this title.

 You will need to be signed in to check item out. To sign in, enter your library card number and your last name.

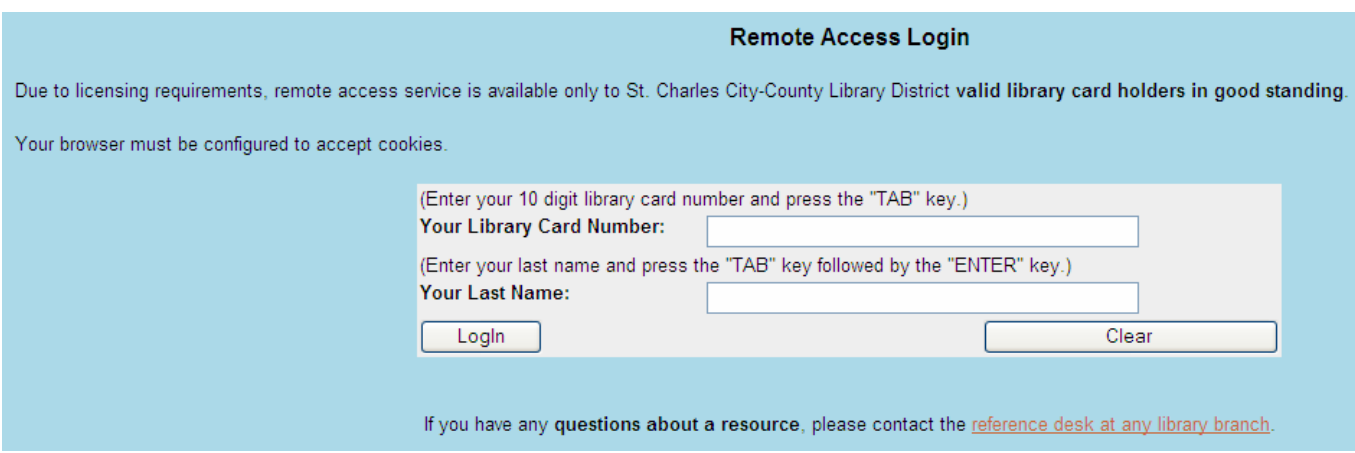

#### Then, confirm checkout. A drop-down menu will let you choose your loan period. You have the option of a 7 or 14 day loan period.

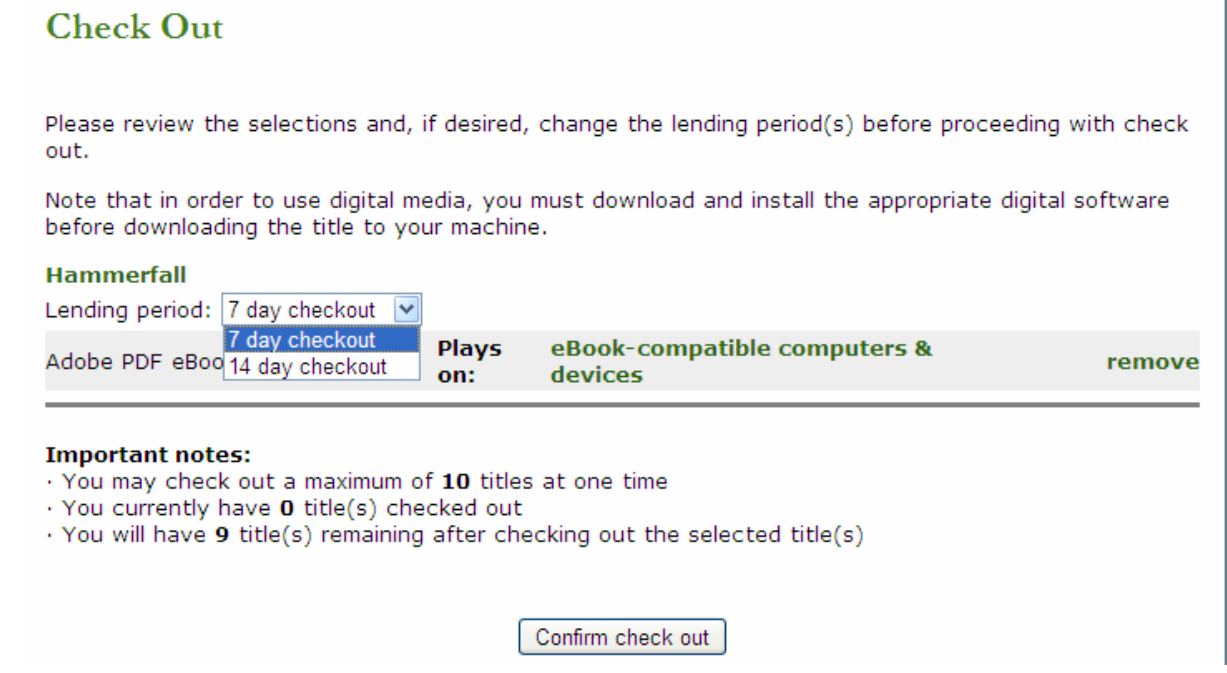

### **Step 2. Download and Open in Adobe Digital Editions**

From your eShelf, click to download your book to Adobe Digital Editions. Choose to open with Adobe Digital Editions. Again, for best results wait until step 3 before connecting your Nook.

### Download

The following title(s) are now available for download:

Adobe eBook users. Adobe eBooks can only be downloaded three times. If you are not currently at the computer where you will read an Adobe eBook, you can download from that computer at a future time. To do so, go to 'My OverDrive Account', click on 'My eMedia', and click the 'Download' button.

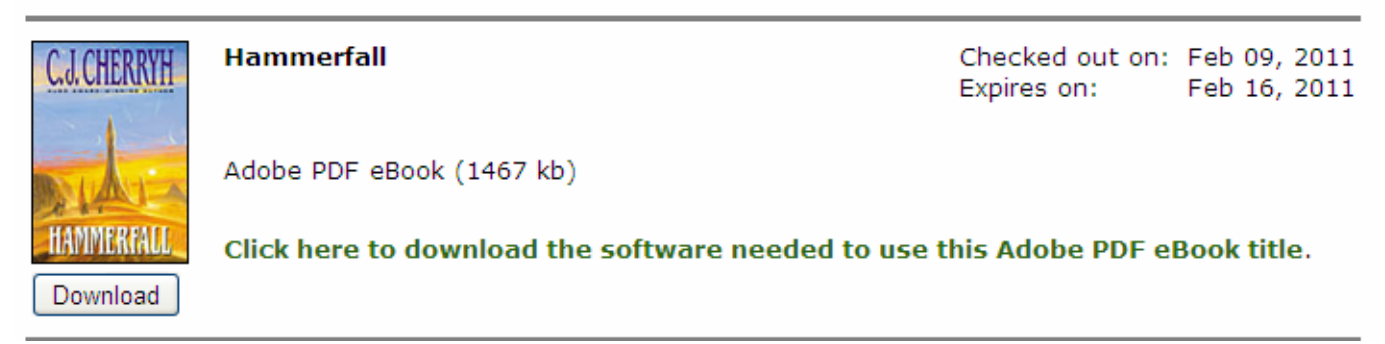

**Below are the instructions AFTER you have downloaded and authorized Adobe Digital Editions**. See instructions for authorizing Adobe Digital Editions for more information on this

### process. **Download**

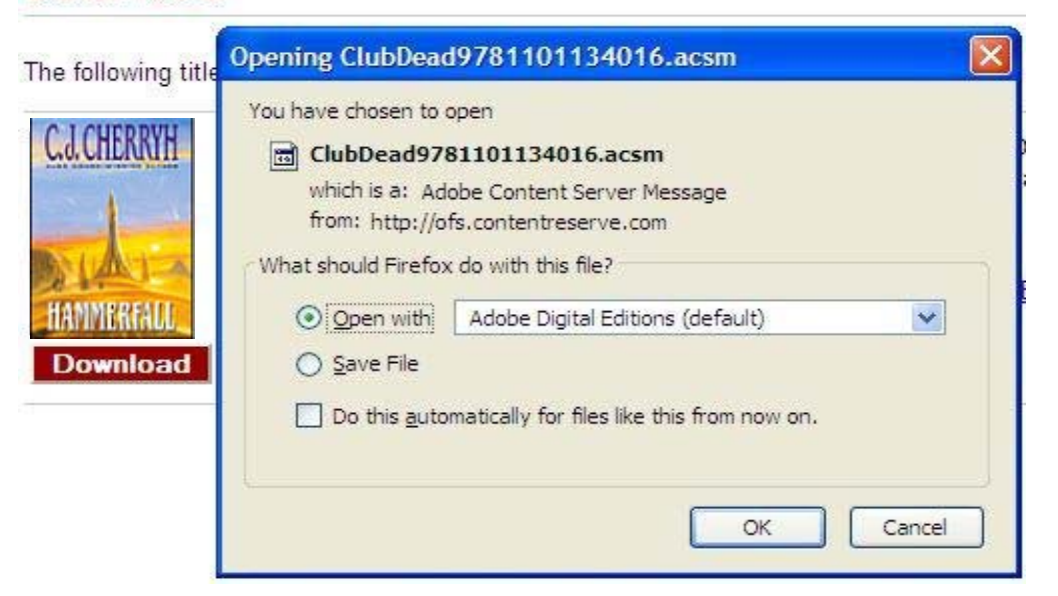

Adobe Digital Editions will download the actual ebook and open it on your computer.

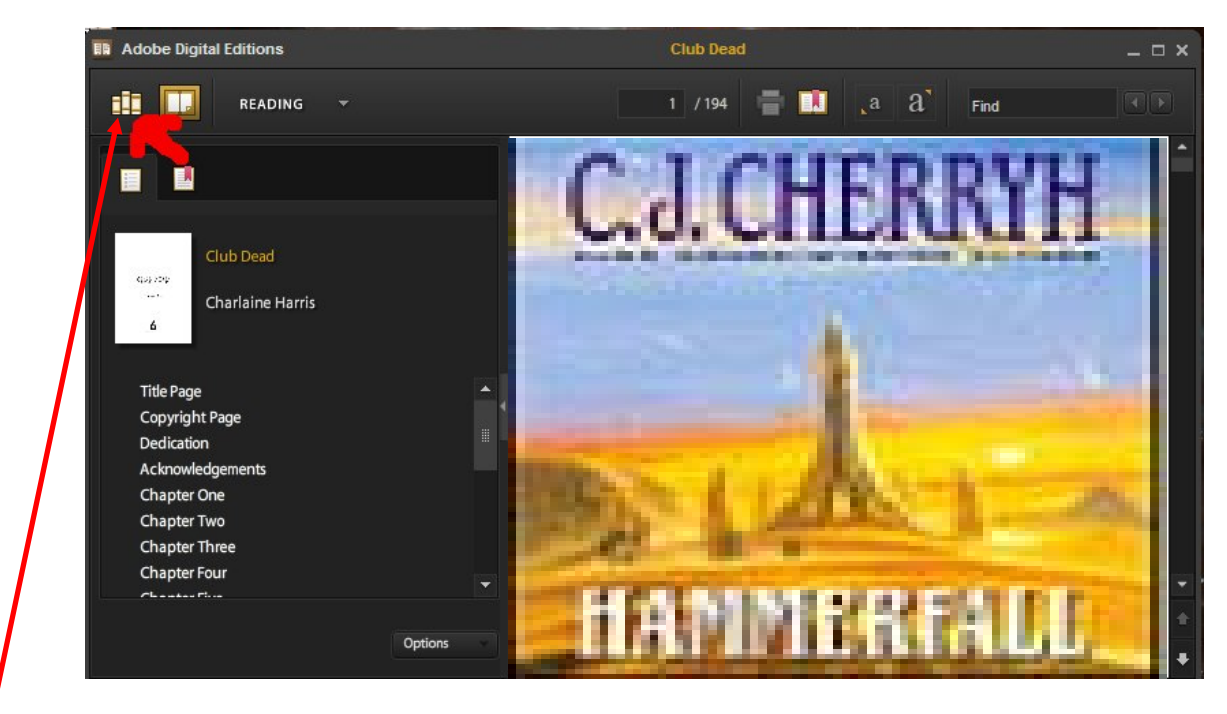

Click on the Library icon (where the red arrow is above) to return to the library view. This is where you'll transfer the book to your nook.

# **Step 3. Transfer the ebook to your Nook**

Connect your Nook to your computer using the USB cable and turn it on. It should appear in your Adobe Digital Editions library page as shown below. (The first time you connect your Nook to the computer, you will be prompted to authorize this device.)

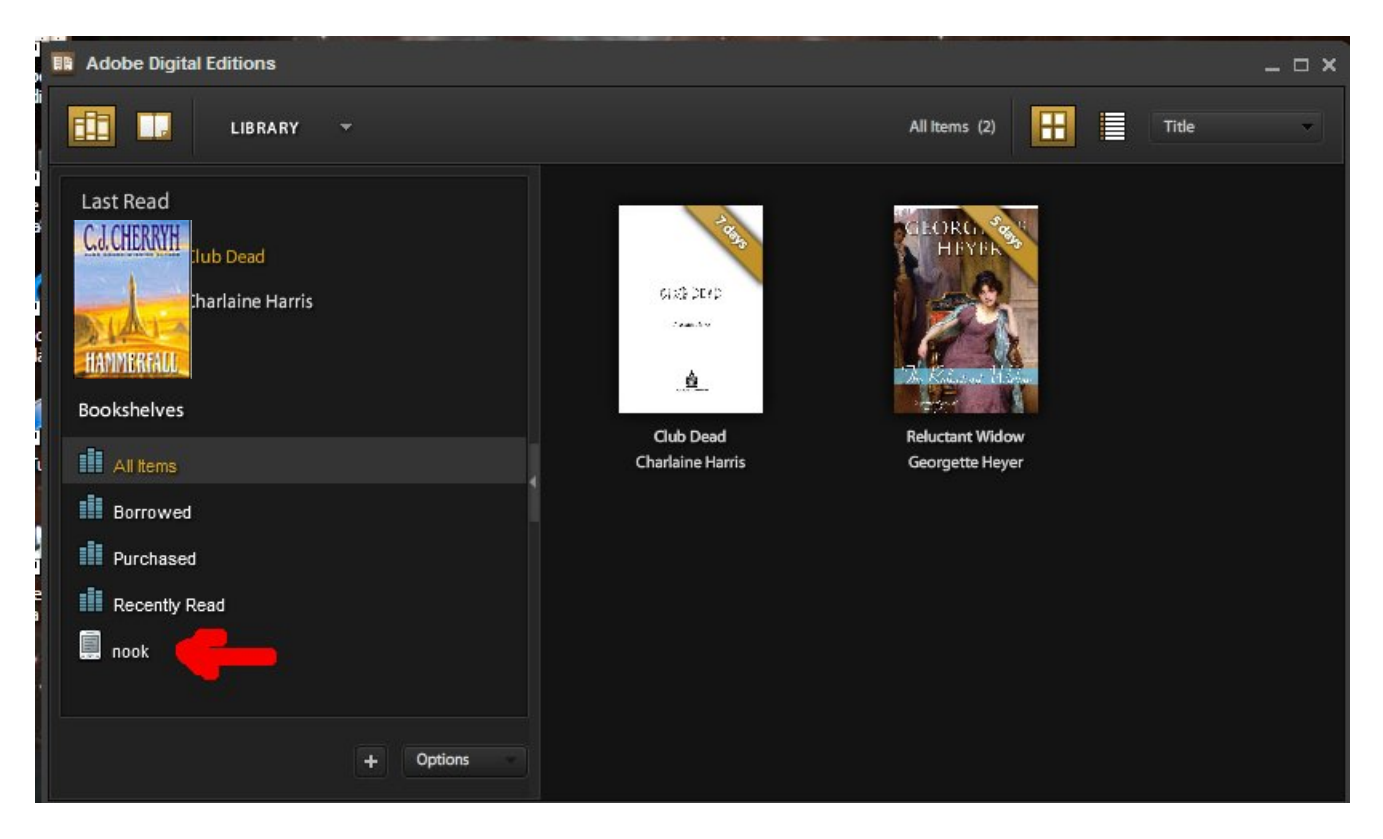

Now, click on the book you want to transfer to your Nook and *drag* it to your Nook icon as shown below:

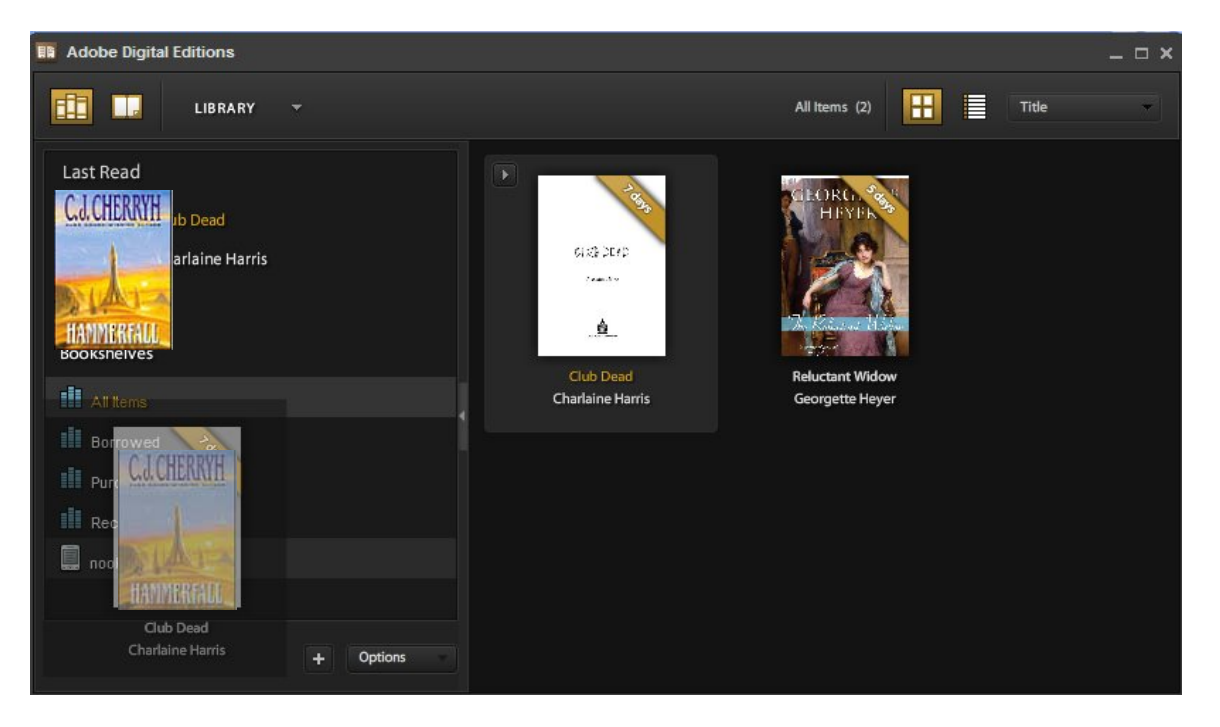

If you click on the Nook icon, it should show up as being in your Nook's library as well. Once you

get the hang of it it's quite straightforward. Check out, download, drag and drop, and voila you're reading your library book on your Nook!

**Where to find them on your Nook**: On the Nook, ePubs are stored in a different folder than the books you purchase from Barnes and Noble. The ePubs books are stored under "My Library" in "My Documents," and the Barnes and Noble books are stored under "My Library" in the "My B&N Library". This article only concerns ePub books, not Barnes & Noble books you get from the Barnes and Noble web site. The B&N books are downloaded to your Nook over your wireless connection. If you try to load them with Adobe Digital Editions, you'll get a "you don't have permission" error message, because of the B&N DRM.

## **Step 4. Return the ebook from your Nook** *and* **computer**

Your library book will expire after the lending period is over and you won't be able to access it on your Nook any more. But you may want to return the book before the lending period is over, either so that you can check out more books or as a courtesy so other people may have access to the book. Returning it easy in Adobe Digital Editions, but it has to be done from both your Nook and your computer.

First, plug in your Nook and turn it on. Click the icon in Adobe Digital Editions to view your Nook's ebook library. Click on the little arrow in the upper-left-hand corner of the title image and select "Return Borrowed Item":

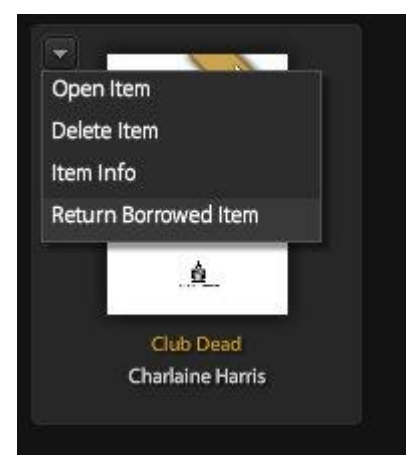

Once the book disappears, click on the "All Items" bookshelf in Adobe Digital Editions, find the book, and repeat the returning process. If you go to your library's website and visit Overdrive, your book should no longer be on your bookshelf either. If it is, go back to Adobe Digital Editions and check any of its bookshelves for copies of your book.

Adapted from: <http://beingruth.com/tutorial-library-books-nook-overdrive>